## **Работа с графиком исторических данных панели СП270**

1) Для создания исторического графика используется элемент «График исторических данных» конфигуратора СП200, для создания необходимо нажать, на пиктограмму элемента и перенести область графика на создаваемый экран

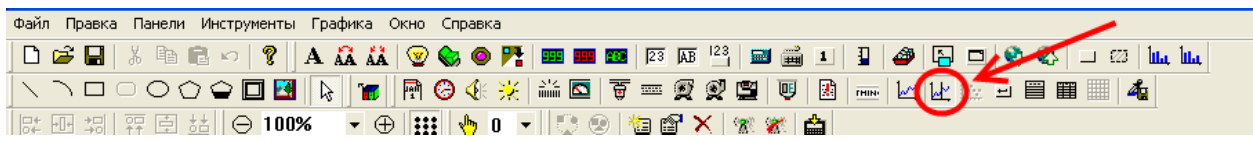

## **В возникшем окне «Настройка..» задаются параметры отображения и архивирования графика.**

2) На Вкладке «Источник» необходимо добавить требуемое кол-во архивируемых параметров - Кнопка «Добавить»

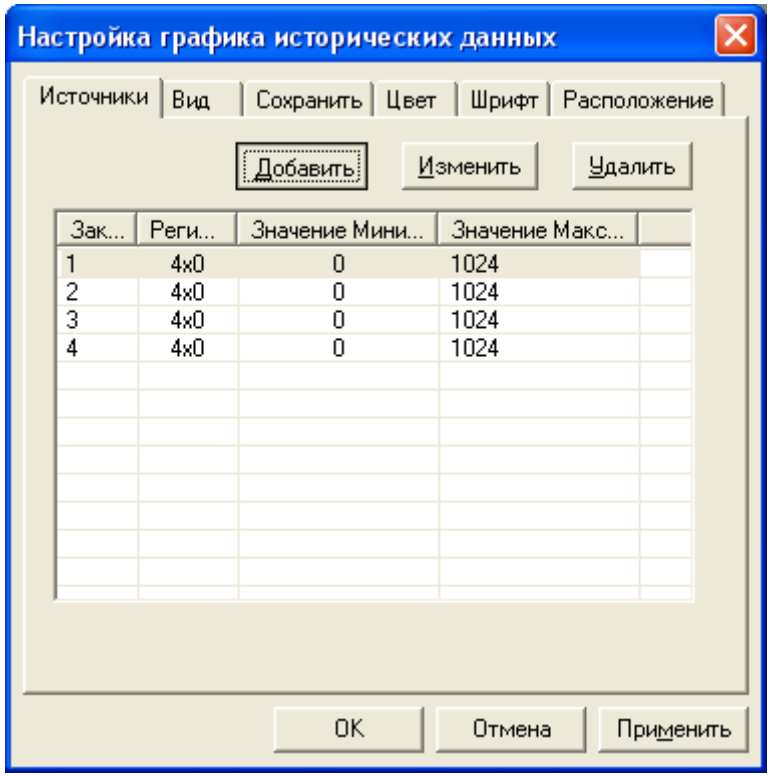

- 3) Настроить каждый параметр: Выделить один из параметров в списке и по 2-ному клику мыши или по кнопке «Изменить» перейти в окно «Источник графика».
- 4) В данном окне на вкладке «Управление» указать параметр, который необходимо архивировать. Это может быть, как параметр внутренней памяти панели с указанием области, так и в случае режима Master – параметр внутри Slave-устройства (помимо адреса регистра, указывается адрес данного устройства и функция чтения Modbus, по умолчанию задана 3-я функция Modbus). *Подробней о вкладке «Управление» так же областях памяти СП270 элементов конфигуратора СП200, смотрите в Руководстве Пользователя, идущего вместе с панелью или доступное на сайте [www.owen.ru](http://www.owen.ru/) .*
- 5) Помимо адреса регистра, необходимо задать Тип Данных, т.е. указать, сколько регистров занимаем архивируемый вами параметр: WORD (1 регистр) или DWORD (2 регистра). Замечание: Кол-во регистров опроса для любого параметра = кол-ву регистров, которое занимает данный параметр в приборе-источнике, обычно:
- целочисленные параметры, тип INT, занимают 1 регистр.
- параметры с плавающей точкой, тип Float, занимают 2 регистра.

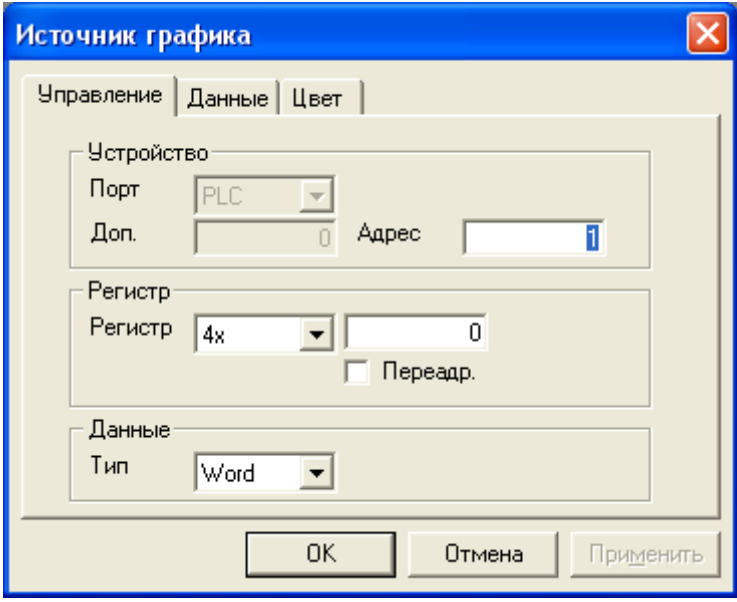

6) Далее на вкладке «Данные» задать предоставление данных и диапазон значений, отображаемых на графике.

## Замечания:

Для переменной типа Word, предоставление может быть:

"Unsigned" возможный диапазон от 0 до 65535

"Dec" возможный диапазон от -32768 до 32768, позволяет отображать на графике отрицательные значения!

Для переменной с плавающей точкой, тип DWORD, предоставление «Float».

*Данные замечания справедливы для всех элементов конфигуратора «СП200».* 

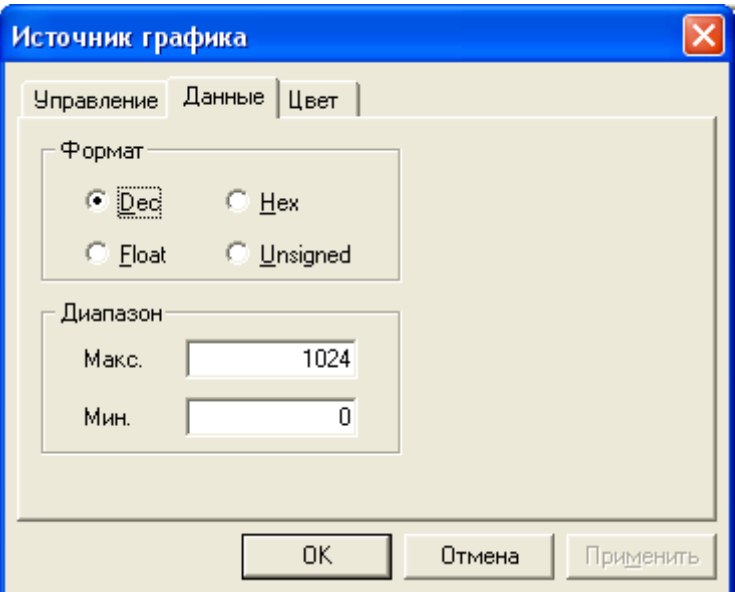

- 7) На вкладке «Цвет» задать цвет линии графика для данного параметра.
- 8) Подтвердить настройки и закрыть данное окно нажать «ОК».
- 9) Перейти на вкладку «Вид» окна «Настройка графика исторических данных» и задать параметры архивирования:
- «Период» архивирования задать период, с которым панель будет производить опрос и сохранение в энергонезависимую память, указанных на вкладке «Источник» параметров;
- Данные «всего» кол-во сохраняемых точек для каждого параметра;

## **Рассчитывается, след. образом (пример):**

Вам необходимо хранить значения какое-то время (5 дней = 432000 секунд), с заданным периодом архивирования (5 минут=300 секунд), тогда Всего точек которое должен содержать ваш график = время хранения / период (432000/300= 1440 точек). По достижению

• Данные «На странице» - масштаб, задать количество точек, для каждого значения отображаемые на о одной странице графика

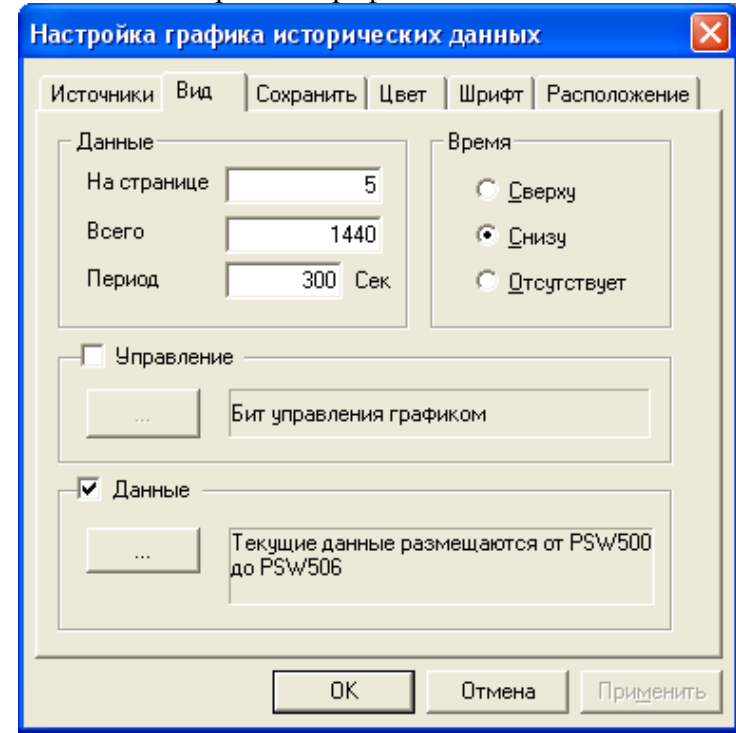

- 10) Если архивирование нужно производить, не постоянно, а по событию, то необходимо установить флаг «Управление» архивацией и привязать его к конкретному биту (внутри панели, или в Slave-устройстве). Если указанный бит будет установлен, панель будет архивировать заданные параметрами с заданным периодом и др. настройками.
- 11) Установить флаг «Данные» для хранения «текущих данных» в памяти PSW. Текущие данные – это данные (значения всех архивируемых параметров, время) под курсором графика в конкретно точке (см. пример работы с историческим графиком на диске СП270 или на [сайте](http://www.owen.ru/uploads/sp270_history_trend.zip)).

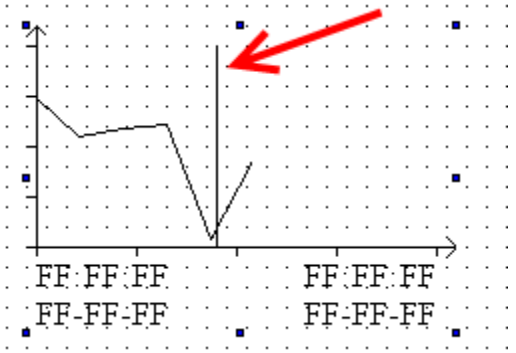

12) Перейти на вкладку «Сохранить», указать начальный адрес регистра области памяти PSW, начиная с которого будут сохранятся данные графика.

После архивирования, всех параметров заданное кол-во раз (указанное в параметре «Всего» точек вкладки «Вид»), панель начнется перезапись параметров, начиная с указанного адреса.

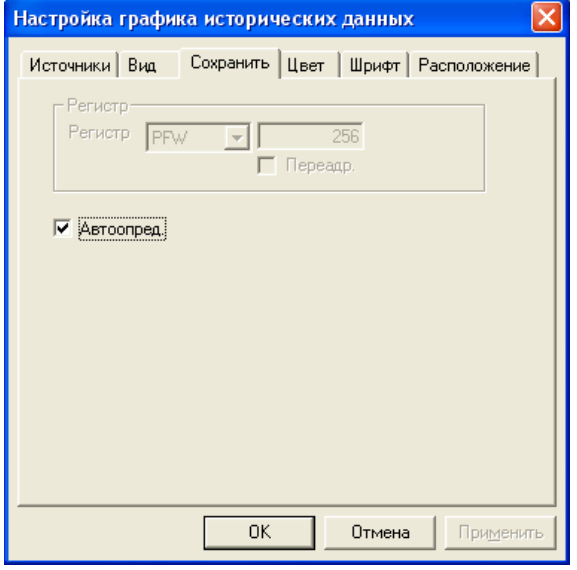

**Рекомендуется установить флаг «Автоопределение»**, **в этом режиме панель сохраняет данные графика в область памяти, которую не использует пользователь в своём проекте.** 

В зависимости от выбранного режима, панель выделяет в свободной энергонезависимой памяти (не занятую системными и проектными данными) область под график, см. рисунок.

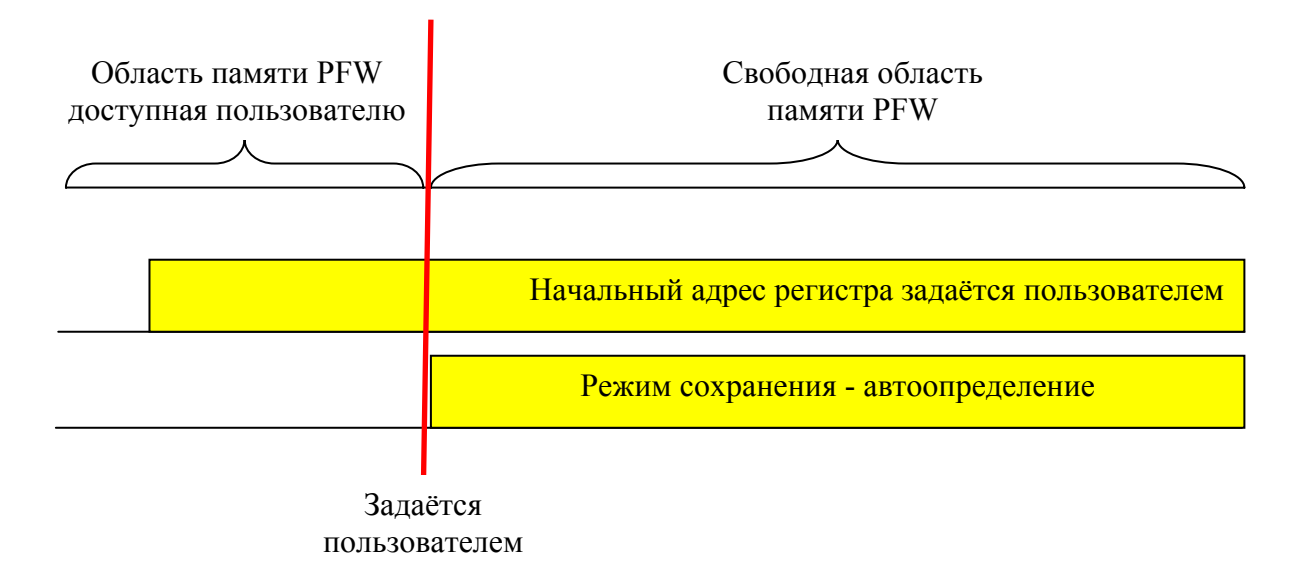

Замечания:

- Использовать архивацию с адреса, задаваемого пользователем, рекомендуется только в случае, если планируется данную область графика как-либо обрабатывать или передавать во внешнее устройство. На рисунке для этого режима данные правее красной черты не доступны пользователю для обработки.
- Размер области памяти доступной пользователю в проекте определяется: Файл/Настройки/Панель/Установить параметр/PFW. См. Руководство пользователя СП200.

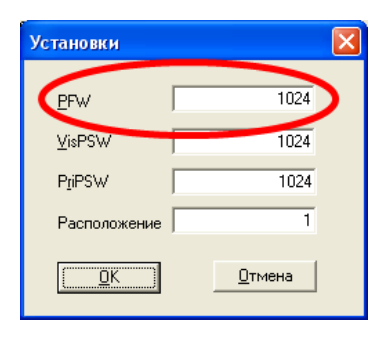

- Размер области памяти выделяемую под одну временную точку графика: определяется как количество архивируемых параметров, заданной размера + 6 регистров. *апример, на одну точку графика для 3х переменных типа DWORD выделяется: 3\*2+6 регистров PFW.*
- Область для графиков в свободной памяти более 100 кбайт, что составляет для архивирования одного параметра 50 000 точек.

*Владки «Цвет», «Шрифт», «Расположение» - стандартные См. Руководство пользователя СП200.*